# *Information***NOW for Teachers – Classroom Attendance**

# **Taking Attendance in** *Information***NOW**

Teachers should first log in to *Information***NOW** and select the appropriate school. Then perform the following steps:

• From the menu tree at left, select **Classroom | Attendance**.

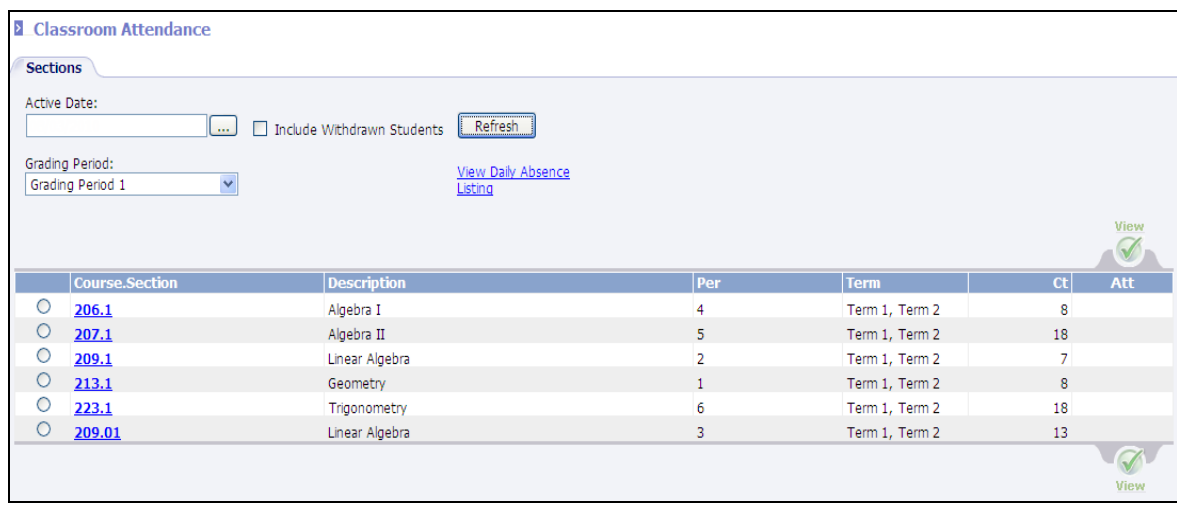

• Select the correct *Active Date* (the date for which attendance is to be entered) and *Grading Period*. The current date and period will appear by default, but the user may change these values if necessary. Click **Refresh**.

Note: When the *Grading Period* is changed, only dates within that grading period may be selected.

• Choose the course for which attendance is to be taken by clicking on the Course Number that appears as a blue link or by clicking to bullet the circle to the left of the course number and then clicking **View**.

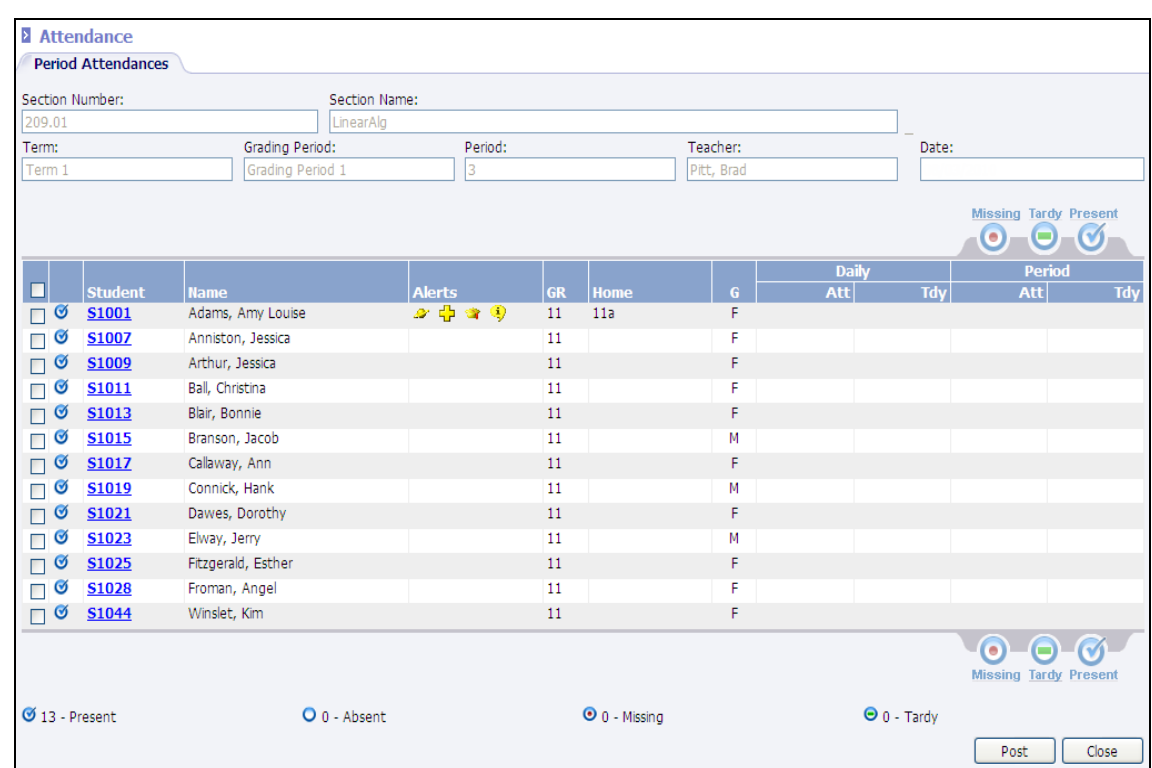

• The *Attendance* screen will appear displaying a list of currently enrolled students.

• There are four attendance statuses for students for the selected day and period:

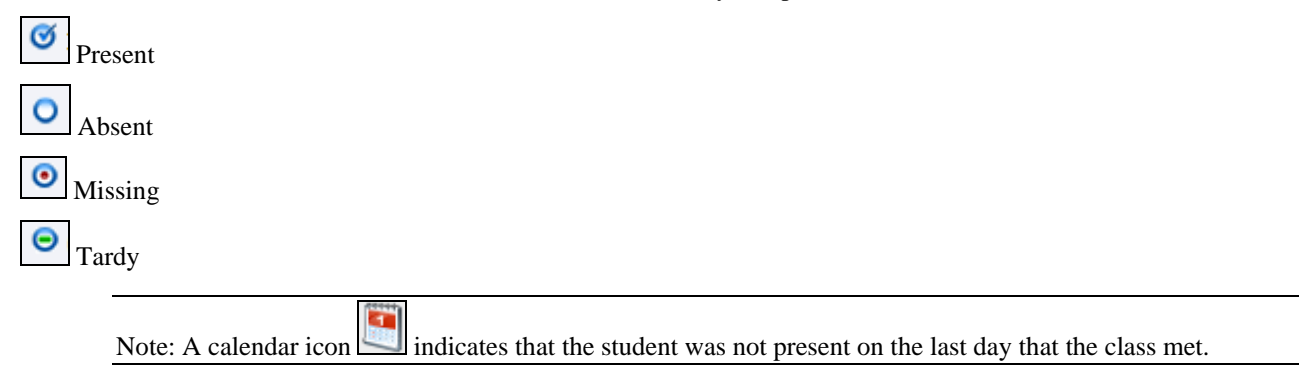

• Students will be marked *Present* as indicated by the icon to the left of their name. However, if a student has been marked as absent for the day (this could happen, for instance, if the office marked the student absent), the student will appear with an **O** *Absent* icon to the left of his/her name, as indicated by student John Cummings in the view above.

## **Marking Student Missing**

• To mark a student as *Missing*, check the box to the left of each missing student's number. Click the **Missing** icon.

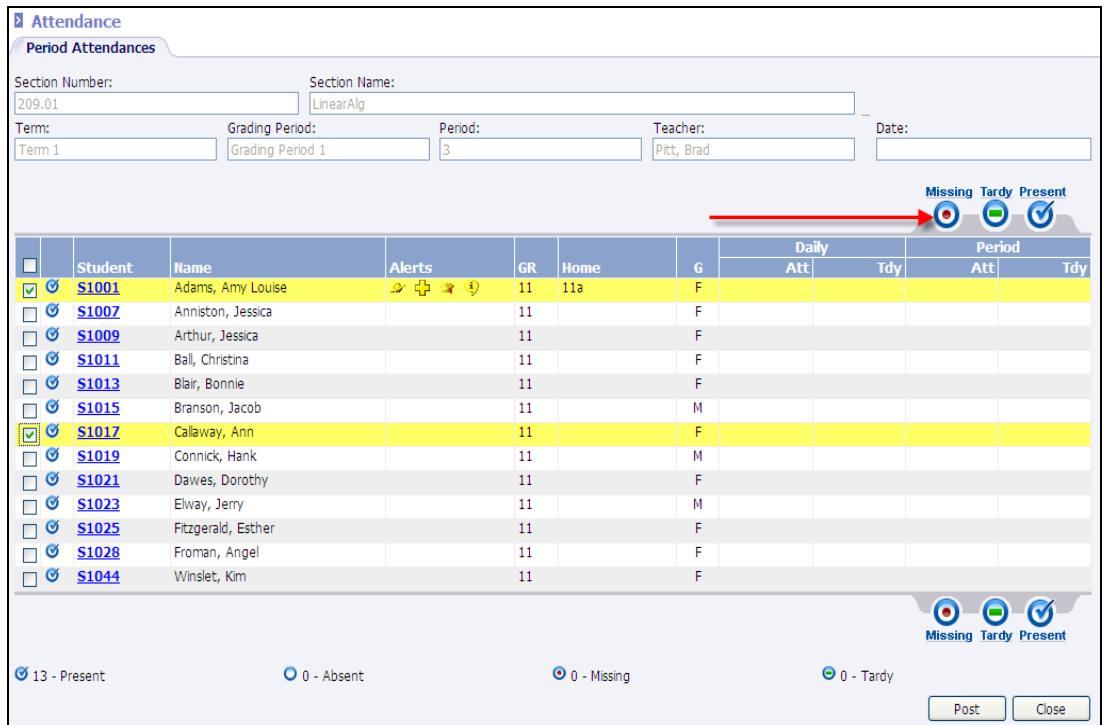

- The *Missing* icon will appear next to any student who was marked as *Missing*.
- The number of **O***Missing* students will be updated in the count at the bottom of the screen.

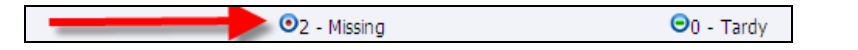

## **Marking Student Tardy**

• To mark a student as *Tardy*, check the box to the left of each applicable student number. Click the **Tardy** icon.

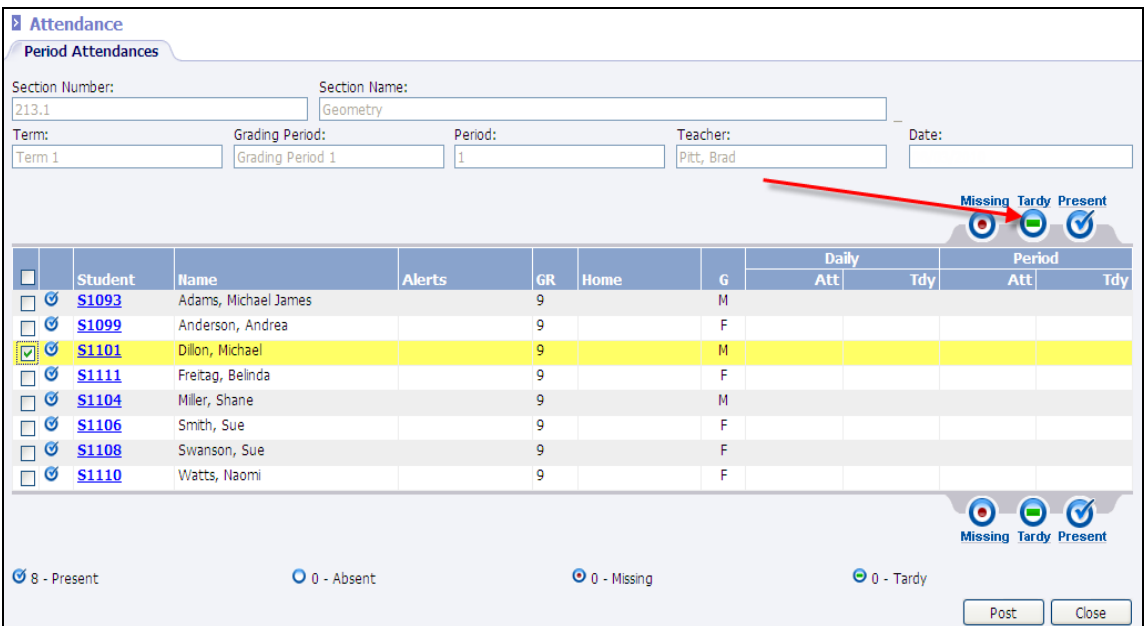

- The *Tardy* icon will appear next to any student who was marked as *Tardy*.
- The number of  $\bigcirc$  *Tardy* students will be updated in the count at the bottom of the screen.

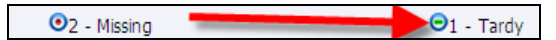

#### **Posting Attendance**

Once all students in the course have been marked as *Missing* or *Tardy*, click **Post** to complete the attendance process.

Note: Once a teacher has posted attendance, all deletions must be performed in the office.

## **Editing Absence Reasons**

With the appropriate permissions, teachers may edit absence reasons once attendance has been posted. To edit a student's absence reason, click to view the attendance screen by either:

- Clicking the course number that appears as a blue link; or,
- Clicking to bullet the course number and then clicking **View**.

Note: The **Post** button will be inactive because attendance has already been posted for the selected date and period.

• To edit one student, place a check next to the left of the student's name and click the **Absence Reasons** link under the *Manage* menu on the left. If no student is checked, the **Edit Attendance** screen will display for all students who were marked absent for the selected date/period.

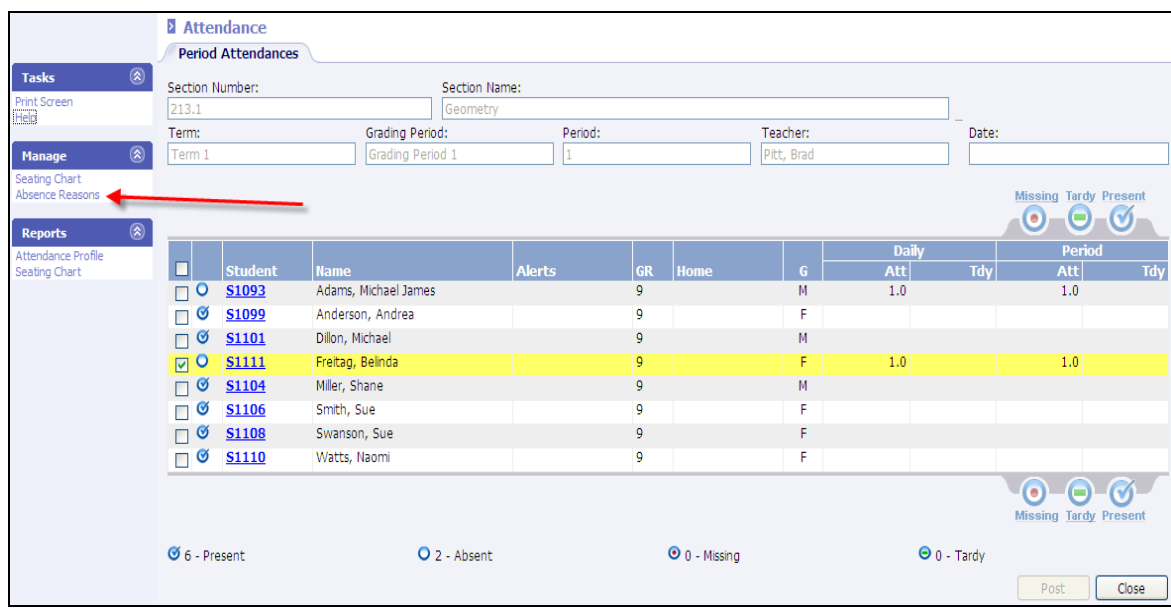

• The *Edit Attendance* screen will appear. Note: If no student was selected in the previous screen, the *Edit Attendance* screen will appear for the first student who was marked absent on the list. Use the  $\overline{M}$   $\overline{M}$  Record 1 of 4  $\overline{M}$  navigation buttons at the bottom of the screen to move to the first, previous, next or last student who was marked absent.

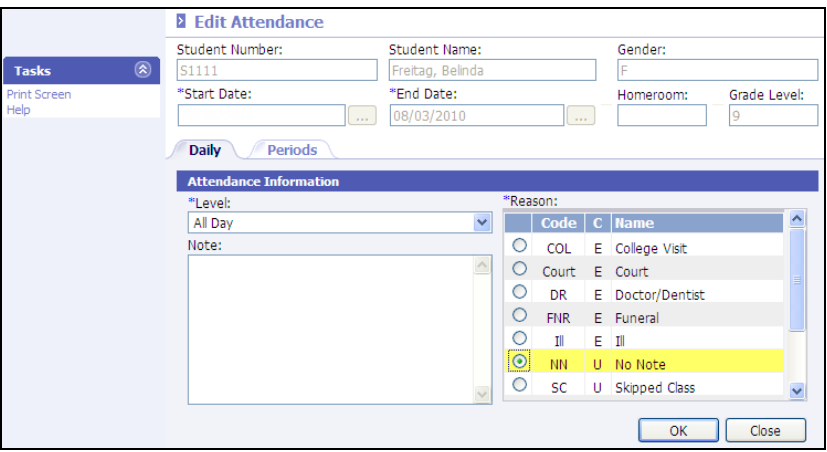

- o **Level**: Select the level the student was absent.
- o **Note**: Enter any applicable notes for the student's absence.
- o **Reason**: Based on the **Level** selected above, a list of available **Reasons** will display. Bullet the reason that applies to this student's absence record. Click **OK** to save changes or use the  $\overline{B}$  **Examples** buttons to navigate to the next record. Changes will be saved when moving to the next record.

# **Attendance Reports**

#### **Daily Absence Listing**

With the appropriate permissions, teachers may view a daily absence listing report.

- From the menu tree at left, select **Classroom | Attendance**.
- Select the appropriate **Date** and **Grading Period**.
- Click the **View Daily Absence Listing** link.

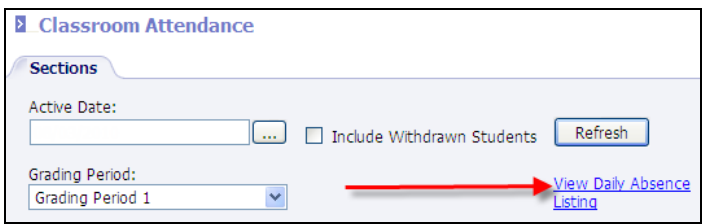

Required fields are indicated with an asterisk (\*).

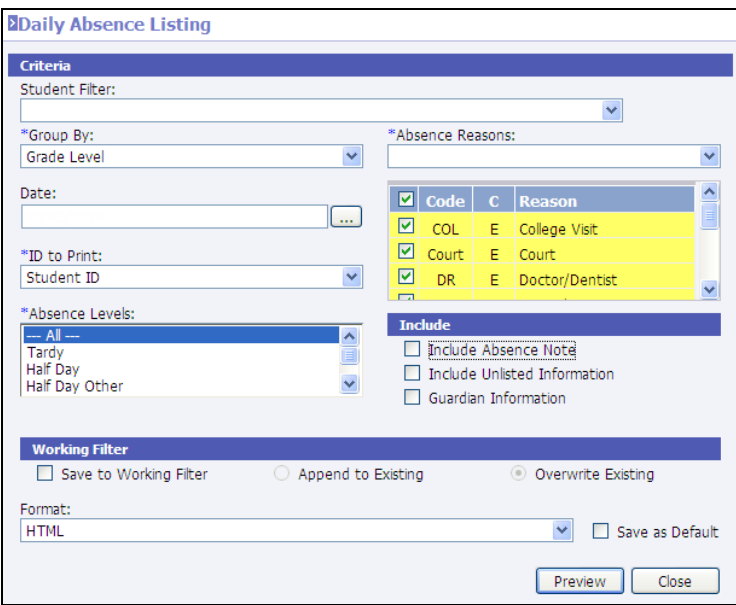

- **Student Filter**: Select the filter of students to be included on the report. If no filter is selected, all students with the selected *Absence Reasons* will be included on the report.
- **Group By**: Select to group students on the report by *No Grouping* (alphabetical), *Grade Level* or *Homeroom*.
- **Absence Reasons**: Select the appropriate absence reason codes to be included on the report. Click the drop-down arrow to select **Excused** or **Unexcused**, or scroll through the list below and place a check next to each reason to be included.
- **Date**: Select the date for which to print the report.
- **ID To Print**: Select to print the *Student ID*, *State Student ID*, *Alternate Student ID*, *Social Security Number* or *None*.
- **Absence Levels**: Select to print *–All--*, *Tardy*, *Half Day*, *Half Day Other*, *All Day* or *All Day Other*.
- **Options**: If desired, select to *Include Absence Note*, *Include Unlisted Information*, such as a student's unlisted phone number, or to include *Guardian Information*.

## **Attendance Profile**

The *Attendance Profile* is a one-per-student report including the student's daily absences.

Options include the ability to print period attendance, include totals by absence reason, include check in/out detail, unlisted information (phone number or address which has been marked as unlisted) and notes.

After selecting **Classroom | Attendance**, select to **View** a class by either bulleting the class and clicking **View** or by clicking the class number that appears as a blue link.

Under the *Reports* menu on the left, select **Attendance Profile**.

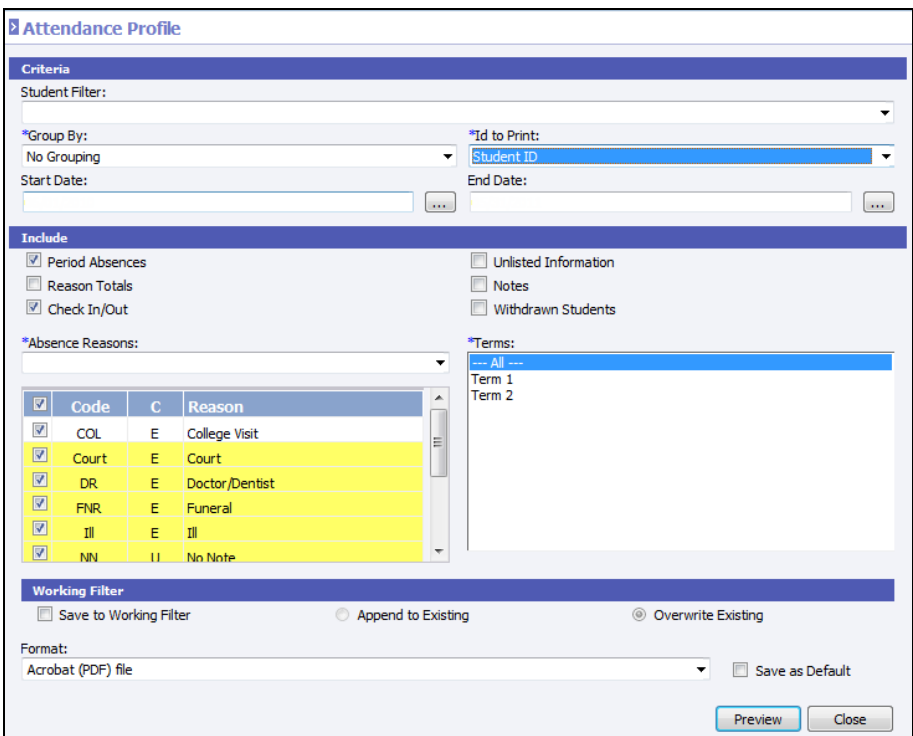

- **Student Filter**: To generate the report for a select group of students, select the filter from the available list.
- **\*Group By**: Select whether to group by *Grade Level*, *Homeroom*, or no group, which will print in alphabetical order.
- **\*ID To Print**: Select the student ID (*Student ID, State ID Number, Alternate Student Number, Social Security Number* or *None*) to print on the report when printing detail.
- **Start/End Date**: Enter the range of dates to be included on the report.
- **Period Absences:** Check to include the individual period absence detail for the student.
- **Reason Totals:** Check to include the totals by absence reason and by student on the report.
- **Check In/Out:** Check to include the check in or out detail for the student.
- **Unlisted Information**: Check to include the phone or address information of the student even if it has been marked as unlisted.
- **Notes:** Check to include any notes that have been entered on the student's daily absence record.
- **Withdrawn Students:** Select to include currently withdrawn students.
- **\*Absences Reasons**: Select **Excused** to automatically select all the excused reason codes from the list below. Select **Unexcused** to only select all of the unexcused reasons from the list below. Alternately, the user may individually check the absence reason codes to include in the absence reason list.
- **\*Terms**: Select **---All---** to print attendance detail for the entire academic session or select the term. Use *Ctrl*+click or *Shift*+click to select multiple terms.
- **Working Filter**: For details concerning the *Working Filter* option, please refer to the *InformationNOW Filters* Quick Reference Guide, available from the STI Support Web site at [http://support.sti-k12.com.](http://support.sti-k12.com/)
- **Format**: Select the desired format for the report *Acrobat* (PDF) file, *CSV* (comma delimited), *Excel*, *HTML*, *TIFF*  file, *XML* file with report data. To save this as the default report option for this user, check the *Save As Default* box.

#### **Attendance Register**

The *Attendance Register* report lists students in a grid-style display. The report includes daily absences as well as tardies for students. A summary also includes a break-down by number and percentage by day and race code.

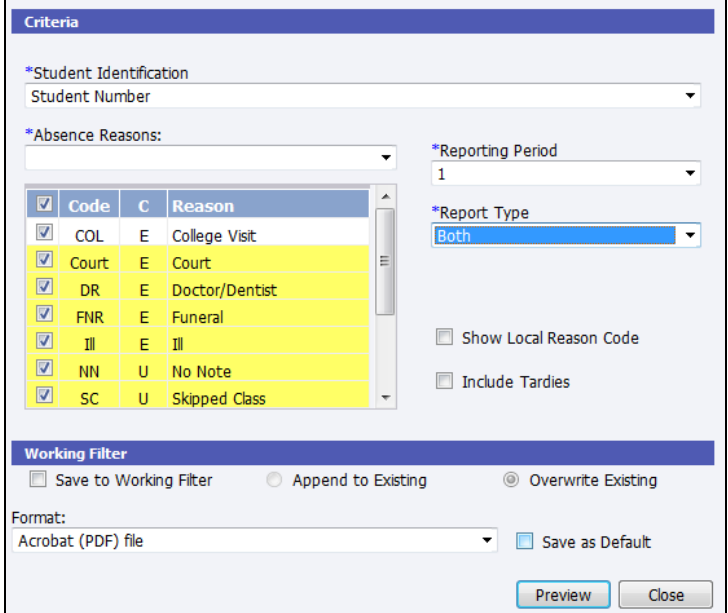

- **Student Identification**: Select the ID to include on the report (**Student Number, State ID Number, Alt Student Number or SSN**).
- **Absence Reasons**: Select **Excused**, **Unexcused** or place a check next to the absence reasons to be included in the absence totals on the report.
- **Reporting Period**: Select the reporting period for which to print.
- **Report Type**: Select **Detail**, **Summary** or **Both**.
- **Show Local Reason Code**: The report will print the absence reason state code. If *Show Local Reason* code is selected, the absence reason code will display instead of the absence reason state code.
- **Include Tardies**: Check to include tardies in the display and calculations.